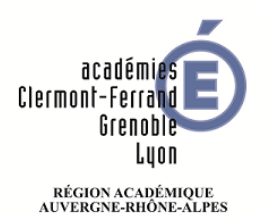

## **Configurer une boite courriel dans Outlook**

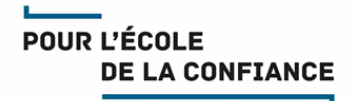

**Cette fiche explique comment configurer en toute autonomie une boite courriel dans le logiciel de messagerie Microsoft Outlook.**

**Vous devez fournir dans cette procédure le nom que vous souhaitez donner à la boite, l'adresse courriel académique ou région académique et son mot de passe (connu de vous seul). Attention : Outlook utilisera le nom que vous donnez à la boite comme expéditeur des courriels que vous enverrez sous la forme « nom choisi <adresse courriel> » .**

## **Lancez le logiciel Outlook Cliquez Fichier puis Ajouter un compte** ∈ Informations sur le compte Informations Ouvrir et Aucun compte n'est disponible. Ajoutez un compte de messagerie pour pouvoir activer d'autres exporter fonctionnalités. + Ajouter un compte **Saisissez Le nom que vous souhaitez donner à la boite L'adresse de messagerie Le mot de passe Puis cliquez sur Suivant >**Ajouter un compte  $\overline{\mathsf{x}}$ Configuration de compte automatique

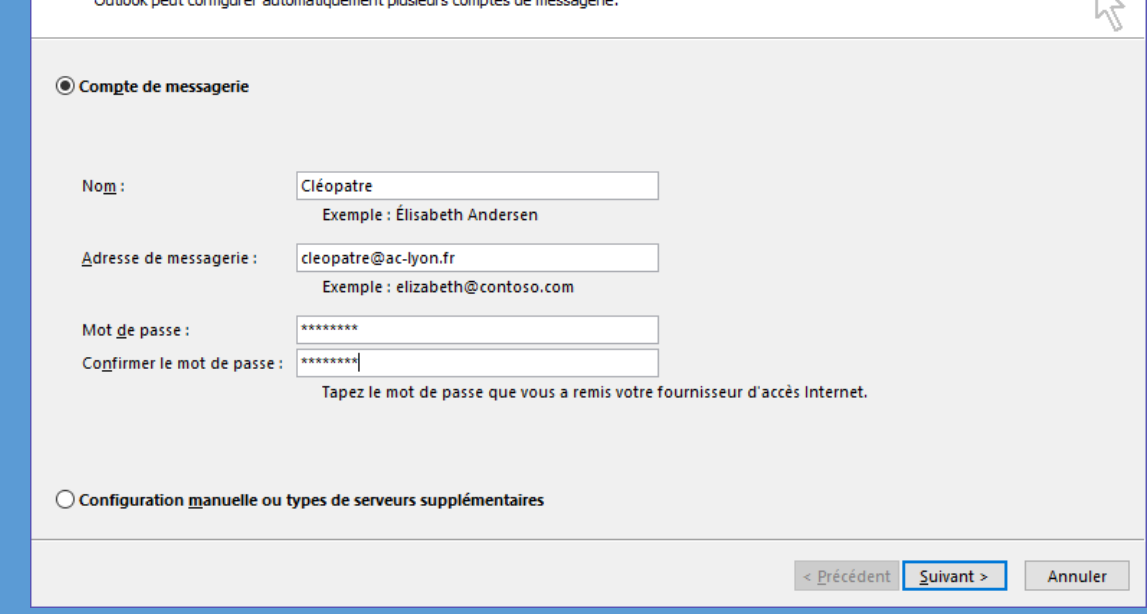

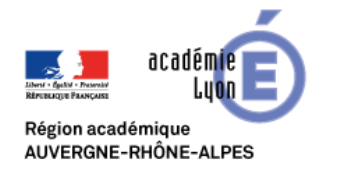

## **Configurer une boite courriel dans Outlook**

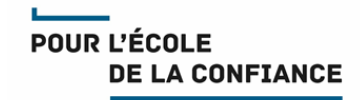

## **Outlook trouve de lui-même les informations techniques Cliquez sur Terminer**Ajouter un compte **Félicitations! Configuration en cours** Outlook termine la configuration de votre compte. Cette action peut prendre plusieurs minutes. La connexion réseau est en cours d'établissement... Merci de patienter. √ La recherche des paramètres de cleopatre@ac-lyon.fr est en cours... Merci de patienter. Se connecter au serveur et envoyer un message électronique de test Votre compte de messagerie IMAP est correctement configuré. Ajouter un autre compte... Modifier les paramètres du compte Referent Terminer Annuler

**Votre boite est maintenant configurée. Vous pouvez constater le message « Message test Microsoft Outlook » dans votre boite de réception.**

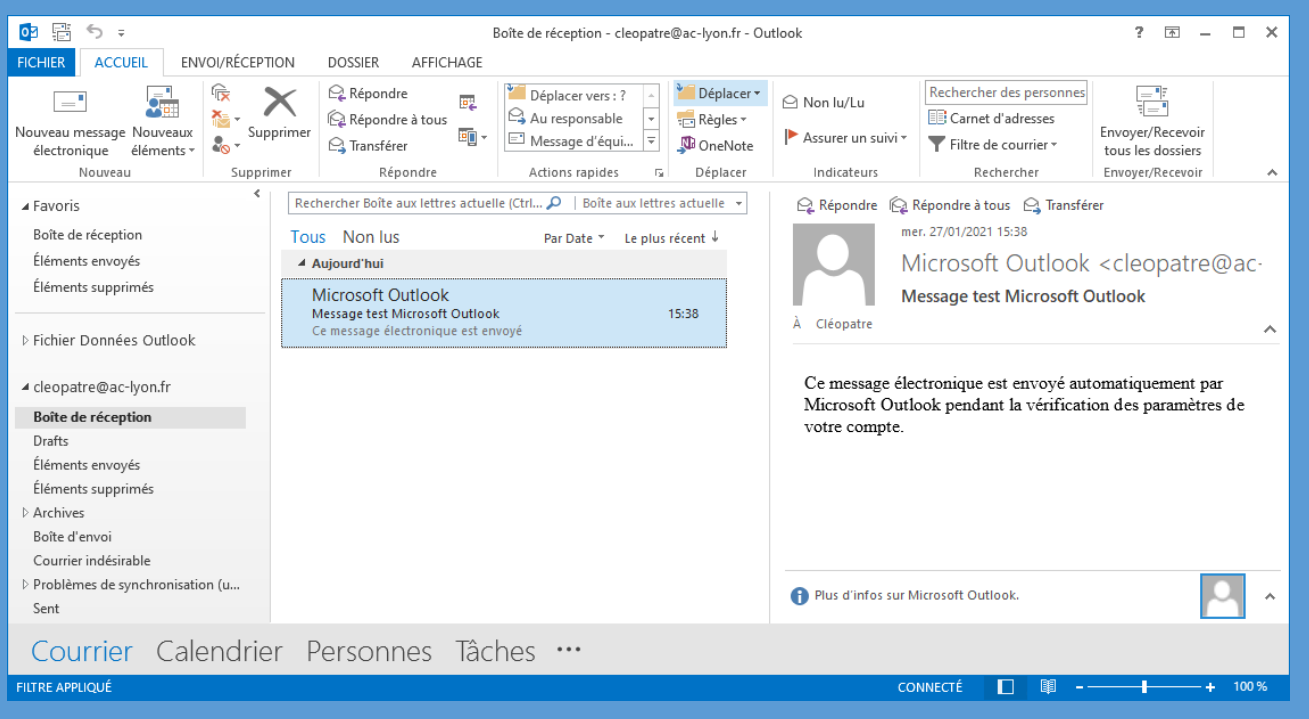